# **Quick Guide to Viewing Progress with WordFlyers WordFlyers**

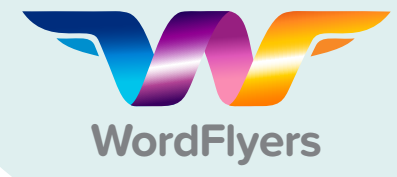

Class overview Content area

 $\frac{1}{2}$  Lessons

 $\overline{\mathbf{O}}$  Help

 $\alpha$  $\ominus$ 

> $\alpha$ €

leted  $\phi$  Units of

### **1 Participation & Engagement**

- Click **Reports**
- Click **Class overview**
- Select your class
- Select report date range
- Drill down to a specific WordFlyers level (optional)

You can see students' last active date, current WordFlyers location, number of lessons and units completed, along with their assigned level, current level, and their class ranking. Note: 'Current Level' is the level the student last completed a lesson in.

#### **2 Class Progress**

- Click **Reports**
- Click **Content area**
- Select your class
- Select report date range
- Drill down to a specific WordFlyers level (optional)

View at a class or individual student level the number of lessons average scores for each WordFlyers content area. Perfect for see

**Student Reports** 

Select a class Year 8 Reading  $\phi$ 

Select a class  $\sqrt{\frac{1}{2} \text{Year 8 Reading}}$ 

Level  $\boxed{All \quad \Leftrightarrow}$  Select a view  $\boxed{\text{Last 7 days } \Leftrightarrow}$  Student results

Student results by content area

Level All  $\phi$  Select a view Last 7 days  $\phi$  D Levels and clas

 $\begin{array}{ccccccccc}\n\text{\LARGE &\multicolumn{3}{c}{\textbf{A}} & \multicolumn{3}{c}{\textbf{S}} & \multicolumn{3}{c}{\textbf{C} & \multicolumn{3}{c}{\textbf{C} & \multicolumn{3}{c}{\textbf{C} & \multicolumn{3}{c}{\textbf{C} & \multicolumn{3}{c}{\textbf{C} & \multicolumn{3}{c}{\textbf{C} & \multicolumn{3}{c}{\textbf{C} & \multicolumn{3}{c}{\textbf{C} & \multicolumn{3}{c}{\textbf{C} & \multicolumn{3}{c}{\textbf{C} & \multicolumn{3}{c}{\textbf$ 

01/09/16

Mexico Cit

Clas

Class average

**Ella** Sampso

Simon Trovit

#### **3 Individual Strengths and Weaknesses**

- Click **Reports**
- Select a student
- Click **Lessons complete**
- Select report date range
- Drill down to a specific WordFlyers level (optional)

The Lessons completed report shows you exactly which lessons a student has completed and their score, so you can easily see where they might need additional support or if they are working on content that is too easy.

#### **4 Individual Achievements**

- Click **Reports**
- Select a student
- Click **Overview**
- Select report date range
- Drill down to a specific WordFlyers level (optional)

Here you'll see a simple summary of a single student's achievements, including their score in each content area and the number of achievement pages they have earned.

## **5 Assignment Results**

- Click **Assignments**
- Find the assignment in **Current** or **Past assignments**
- Click on the purple arrow beside the assignment title

Assignments give you individual student results for the specific lessons you've set, along with the combined scores of all students assigned to the task.

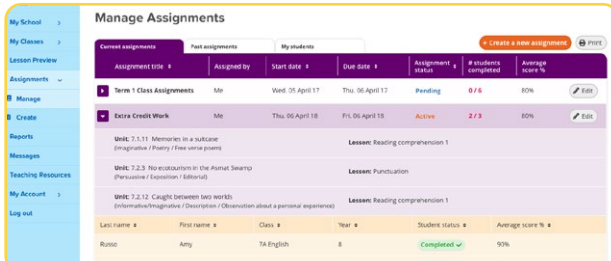

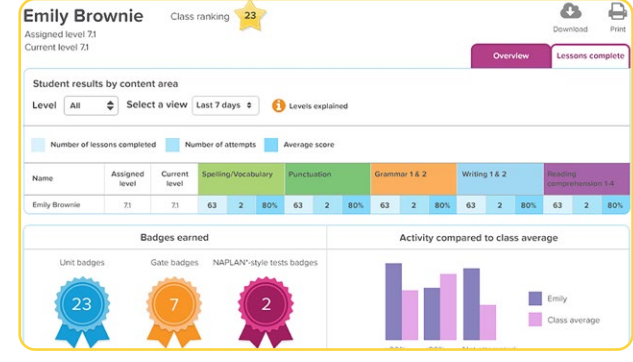

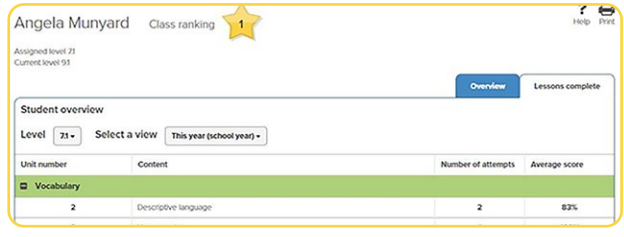

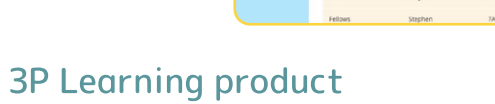

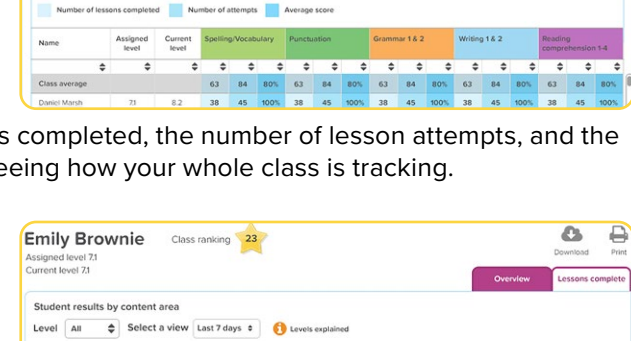